# Teach Me How To Make A Pin Map

#### BatchGeo Basics

As an election administrator you can manage polling places, ballot drop-off boxes, voting centers, and multiple election office locations. It's important that your community knows where to find the location that offers the election service they are looking for. A pin map of locations can complement a spreadsheet of locations posted on your website.

BatchGeo is a free online service where you can upload standardized location data from an Excel spreadsheet and quickly create a pin map. After reading this tutorial you will know how to best format location data, upload it to BatchGeo, and share it on your website. For this example, we are using historic Vote Center data from Indiana.

### Format location data

**1**. Open a new Excel spreadsheet and create six column headers: Name, Address, City, State, Zip code, and Phone Number.

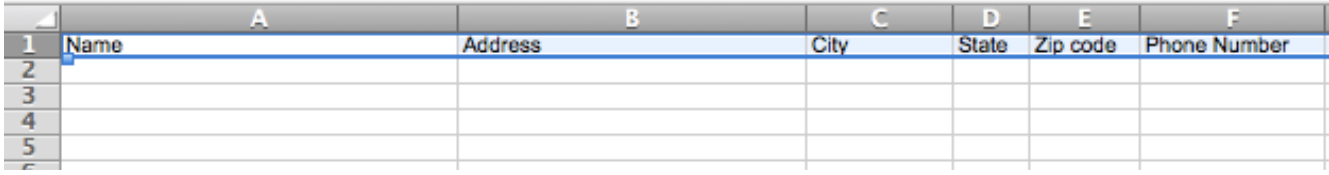

**2**. Enter address data in your Excel spreadsheet. The address is parsed or separated into Address, City, State, and Zip code. Name should be the name of the Vote Center. Include area code in the phone number. **Remember to name and save your spreadsheet.**

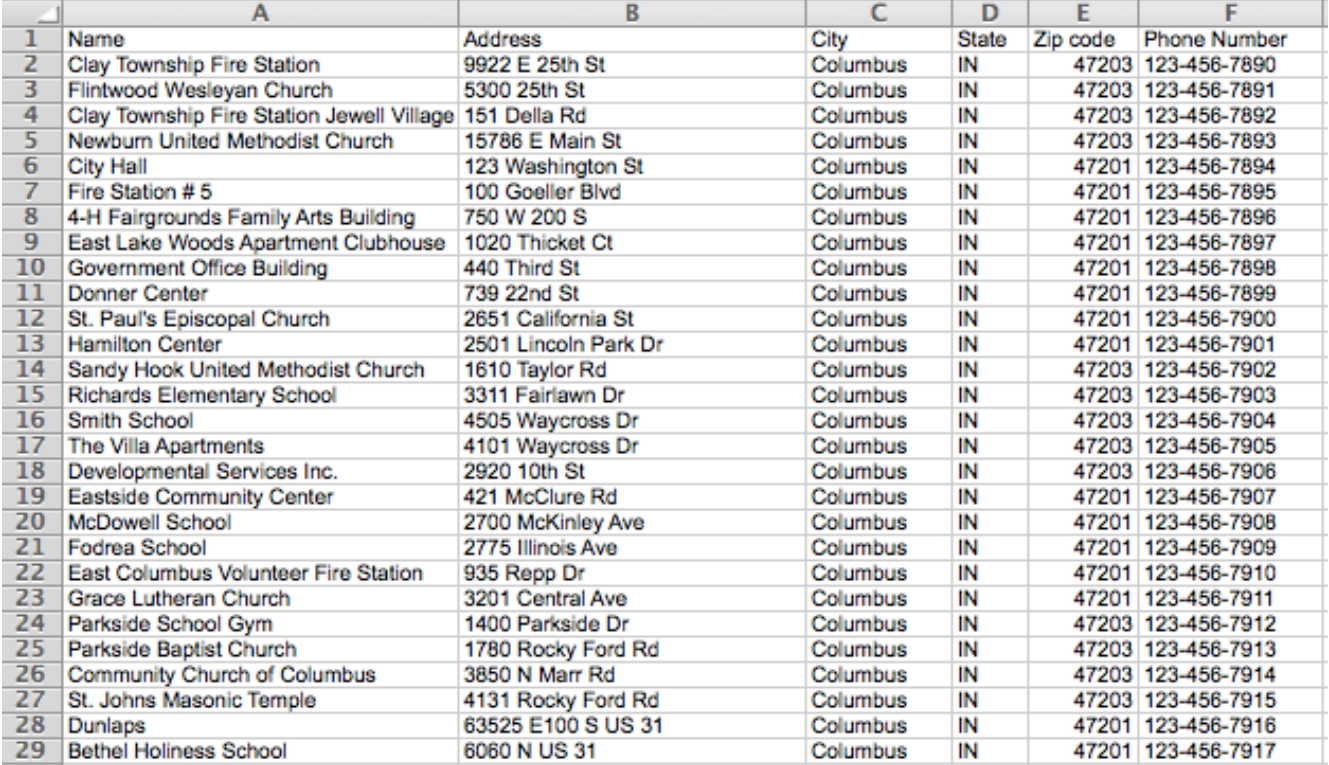

## Upload data to BatchGeo

**3.** When all data is in your spreadsheet, use copy and paste to move data from Excel to BatchGeo. **Remember to include Row 1 (column headers) when you copy your data.** 

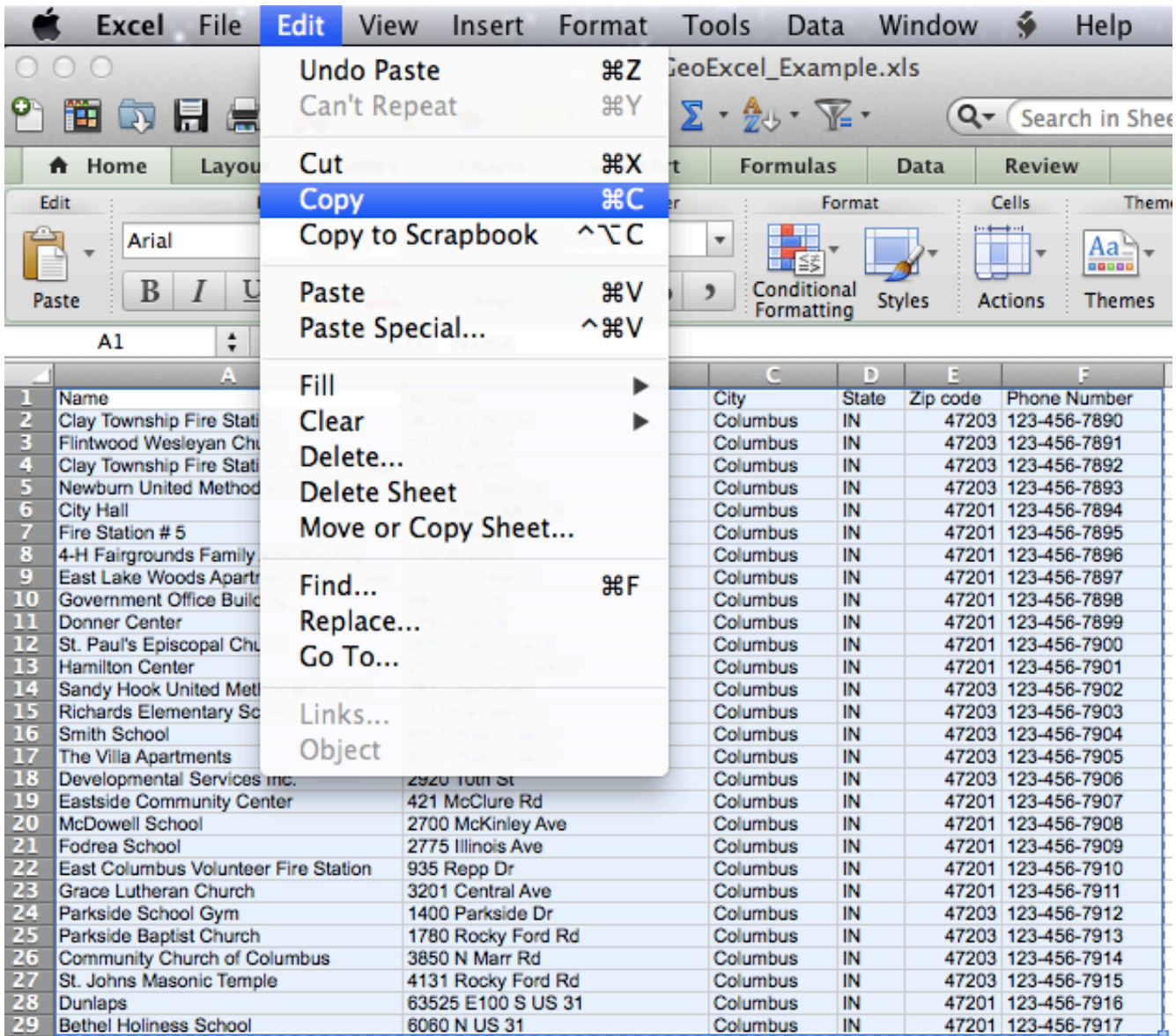

**4**. Paste data in the area on the BatchGeo website where you see "click to copy/paste".

| Copy and then paste your location data below: |             |           |       |                                                      |                    |  |                                              |
|-----------------------------------------------|-------------|-----------|-------|------------------------------------------------------|--------------------|--|----------------------------------------------|
| <b>Example Address</b>                        | City        | State Zip |       | Name                                                 | Phone Number Group |  | URL                                          |
| 1 Crossgates Mall Road                        | Albany      | <b>NY</b> |       | 12203 Apple Store Cross Gates                        | (518) 869-3192     |  | Example Group 1 http://www.apple.com/retail/ |
| Duke Rd & Walden Ave                          | Buffalo     | <b>NY</b> | 14225 | click to copy/paste                                  | 16) 685-2762       |  | Example Group 2 http://www.apple.com/retail/ |
| 630 Old Country Rd.                           | Garden City | <b>NY</b> |       | 11530 Apple Store Roosevelt Field                    | (516) 248-3347     |  | Example Group 3 http://www.apple.com/retail/ |
| 160 Walt Whitman Rd.                          |             |           |       | Huntington Station NY 11746 Apple Store Walt Whitman | (631) 425-1563     |  | Example Group 3 http://www.apple.com/retail/ |

(Don't forget to include some header columns - You can also try our Spreadsheet Template, or hit "Map Now" and try it out with our example data.)

**5.** Your data will appear in the BatchGeo box. Click "Map Now".

# Copy and then paste your location data below:

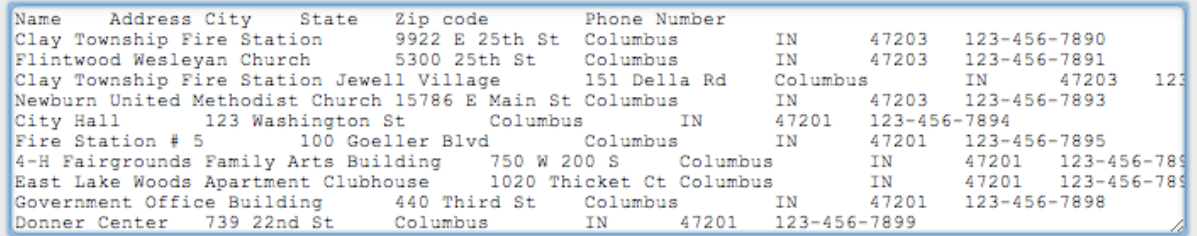

(Don't forget to include some header columns - You can also try our Spreadsheet Template, or hit "Map Now" and try it out with our example data.)

> Validate & Set Options or

**Map Now** 

**6**. We uploaded 28 Vote Center locations in this example. BatchGeo took less than 60 seconds to process the data and create a map. Review your map. If a pin is in the wrong location you can use your mouse to drag and drop the pin to the correct location. Feel good about it? Click "Save & Continue".

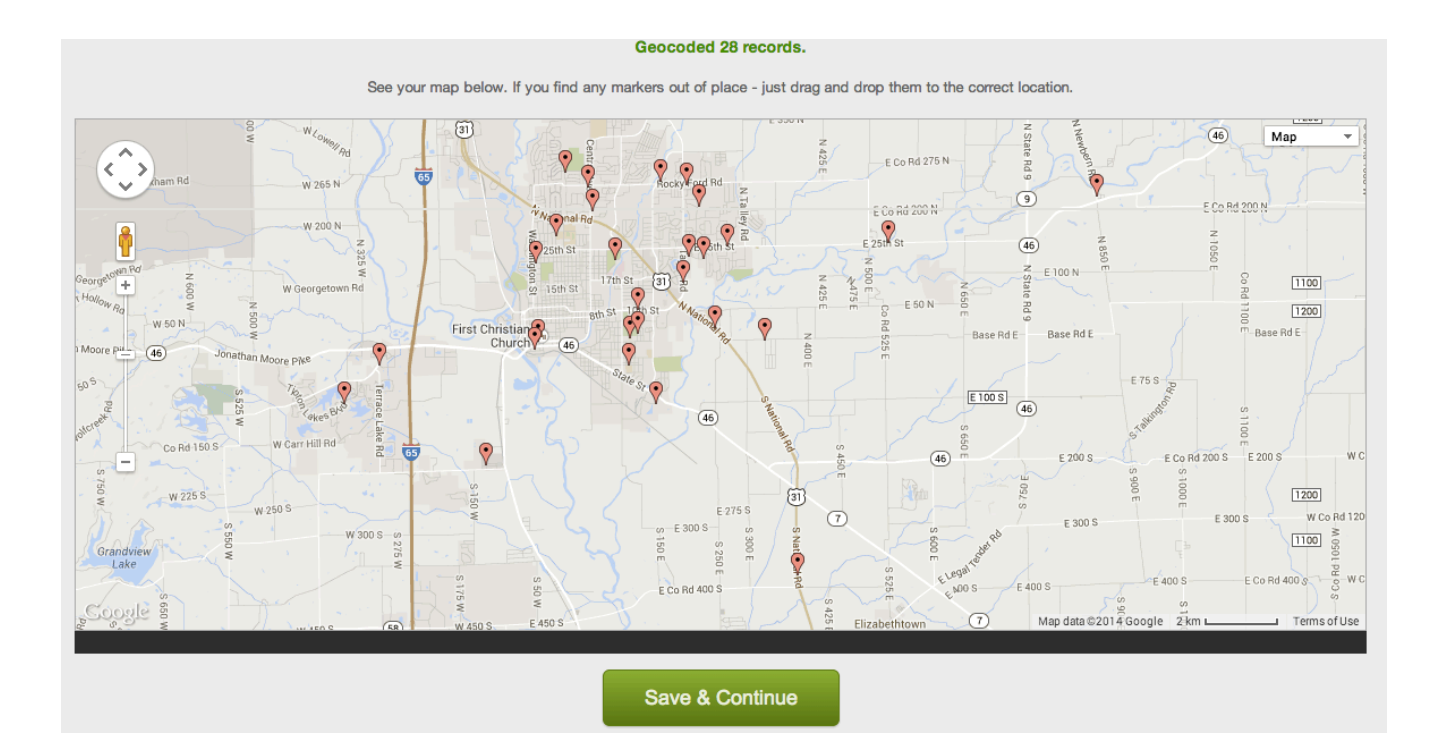

**7.** You are prompted to give your map a title and description. Enter your email address so you can make edits in the future. In this example we opt for the map to be available through a unique URL address (Unlisted), which we can add to a website link later. Click "Save Map".

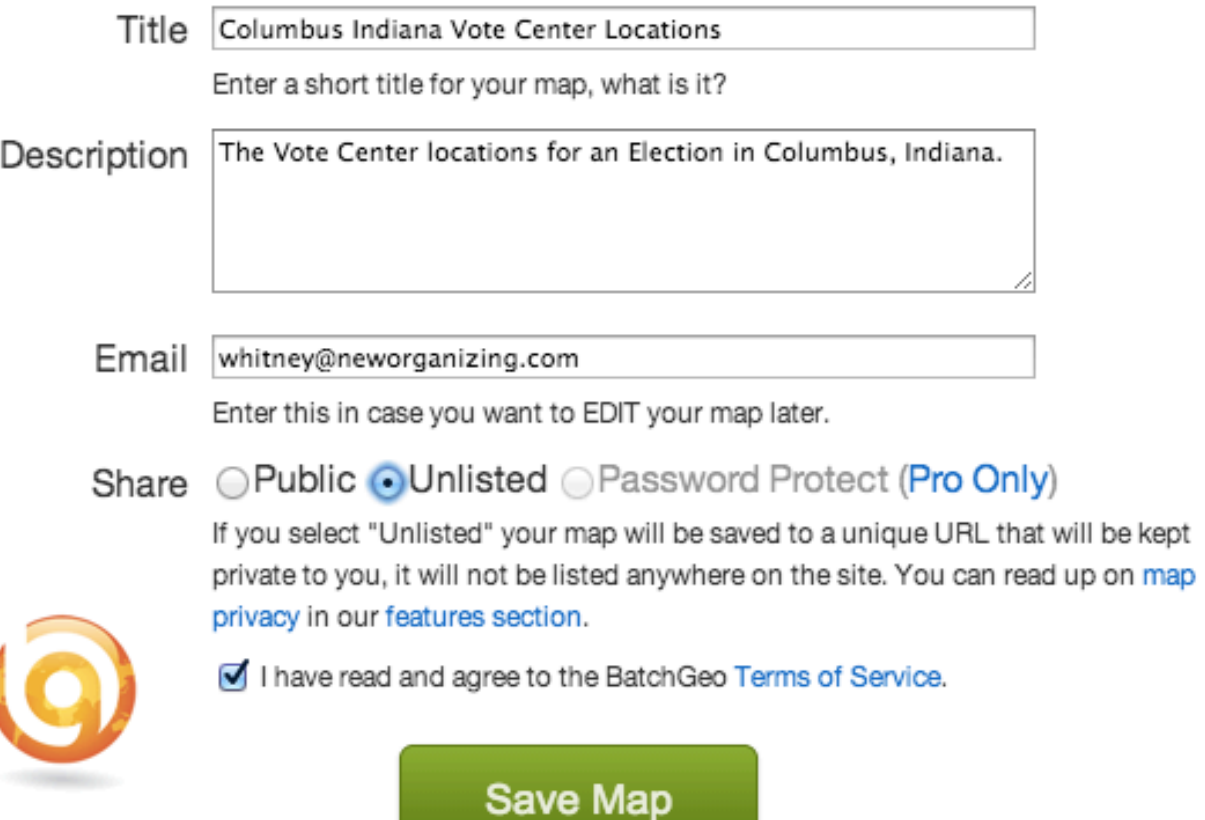

#### . Click "OK".

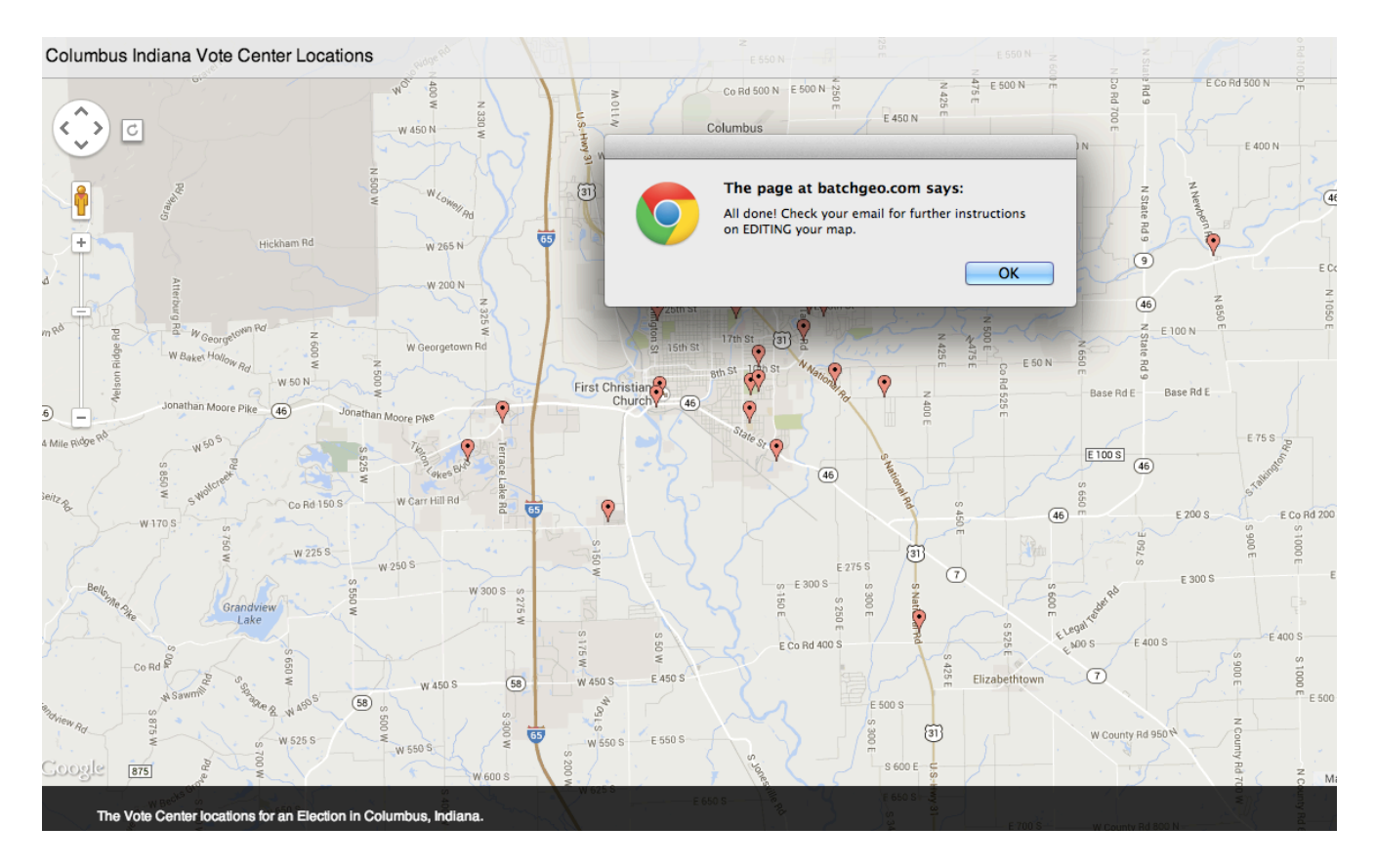

## Add a pin map to your website

You now have a pin map of Vote Centers in Columbus, Indiana! However, only you can see it. Let's change that.

**9**. Visit your email inbox to find the link to your map and additional instructions from BatchGeo. **Save the email so you can make edits to your map in the future.**

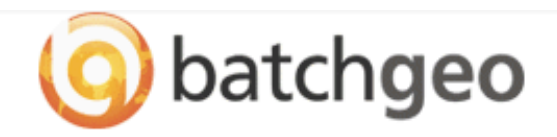

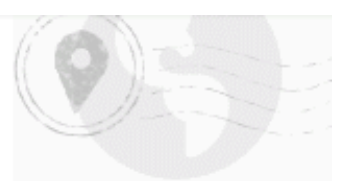

### Thanks for mapping!

Keep this email for your records, as it contains the only link to your newly minted map.

Your new map is available here:

http://batchgeo.com/map/161128d0beacfcc46b74d7ea1b0ac105

To edit your map and change options or data, follow this link:

http://batchgeo.com/map/edit/?map\_id=4129749&d= da6d55594baf0993cef0e499e281ac3f

To embed your map on a web site, use the following HTML:

<p><iframe src="//batchgeo.com/map/161128d0beacfcc46b74d7ea1b0ac105" frameborder="0" width="100%" height="550" style="border:1px solid #aaa;border-radius:10px;"></iframe></p><p> <small>View <a href="http://batchgeo.com/map/161128d0beacfcc46b74d7ea1b0ac105">Columbus Indiana Vote Center Locations</a> in a full screen map</small></p>

**10**. Click on the first link in the email to see your new map. Add the link with clear language to your website. You can also embed the map using the code in your BatchGeo email. The spreadsheet of Voter Center locations should also be on your website. This may require working with whomever maintains your website.

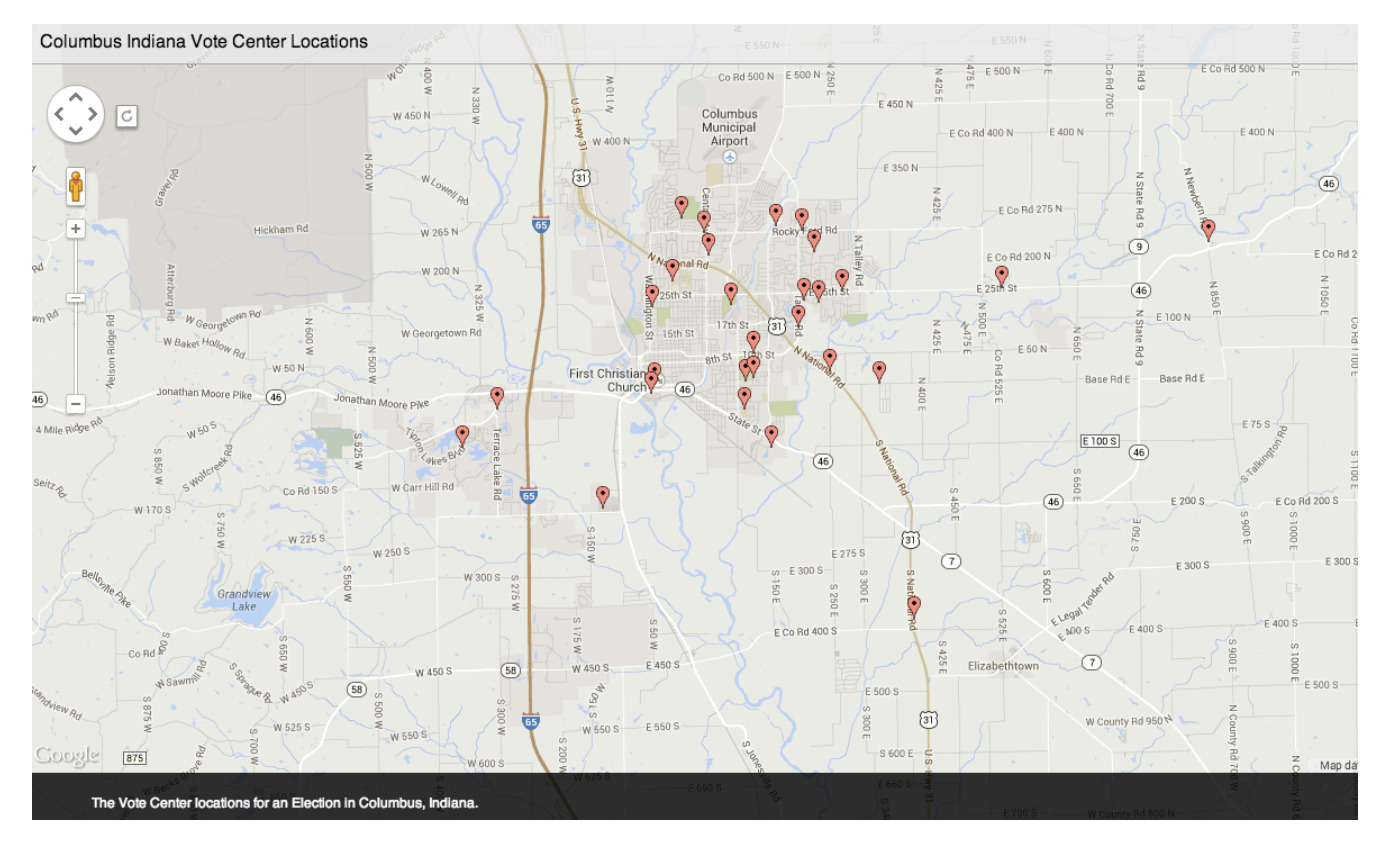

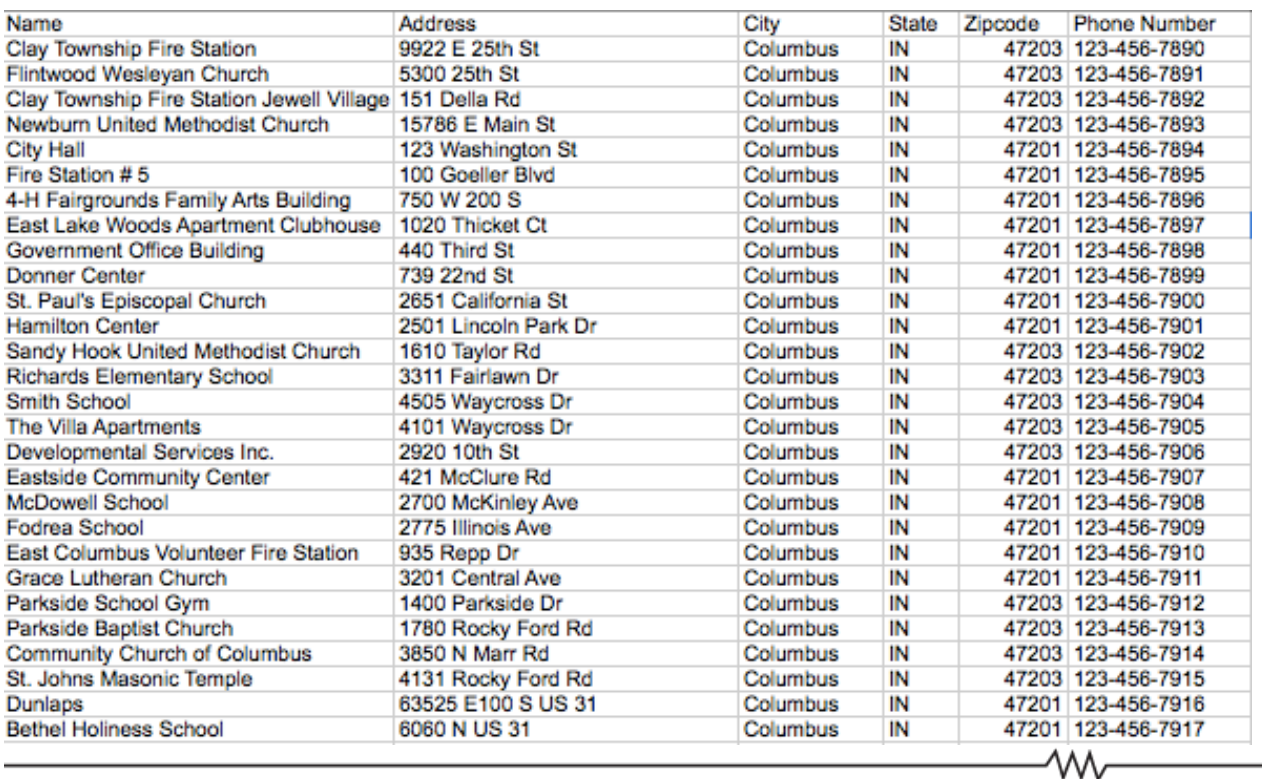